# **BUKU PETUNJUK PENGGUNAAN**

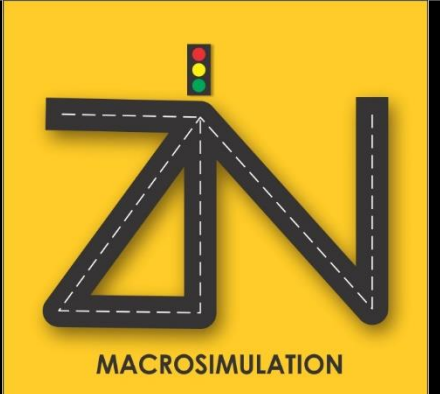

1 | Buku Petunjuk Penggunaan ZIN Macrosimulation

# **DAFTAR ISI**

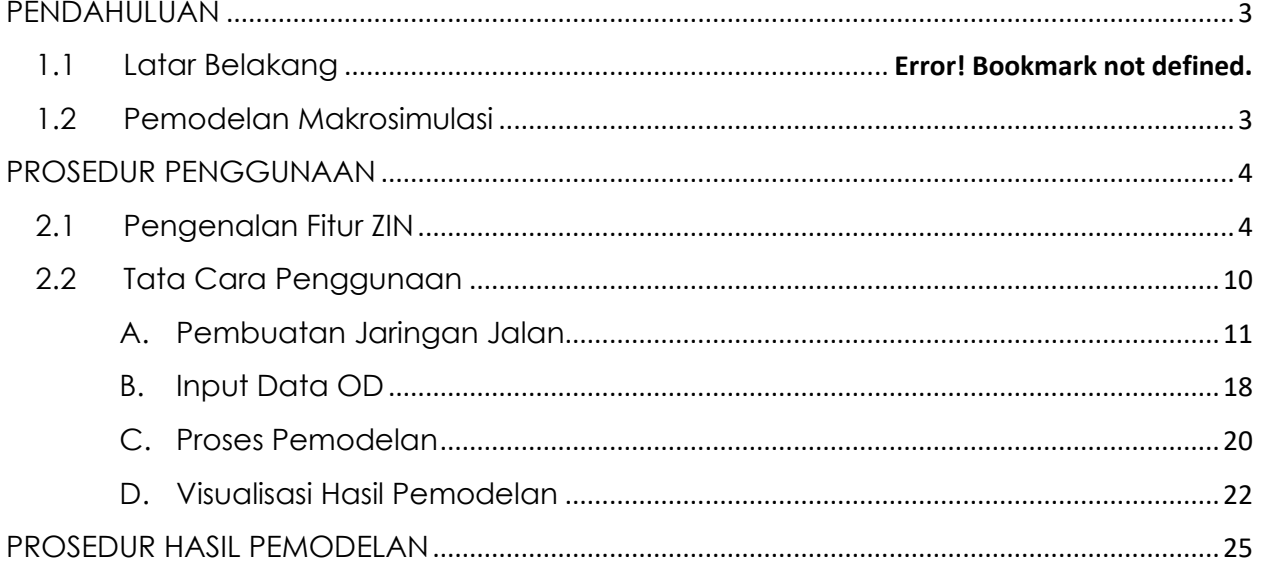

# **I. PENDAHULUAN**

### <span id="page-2-0"></span>**1.1. Apa itu** *Software* **ZIN**

*Software* ZIN merupakan alat bantu untuk pemodelan makro.

Perkembangan dunia transportasi di Indonesia yang semakin cepat membutuhkan infrastruktur pendukung yang pesat pula. Berbagai permasalahan yang timbul pada sistem transportasi mendorong untuk diperlukannya upaya rekayasa-rekayasa sistem yang dapat memecahkan masalah tersebut.

Keterbatasan untuk melihat kondisi transportasi di lapangan secara menyeluruh sangat lah sulit, sehingga diperlukan adanya bantuan artificial intelligence untuk membantu membuat visualisasi kondisi di lapangan menjadi sebuah data. Namun sayangnya di Indonesia belum didapatkan pengembang yang konsentrasi pada pembuatan perangkat lunak simulasi transportasi. Maka dari itu ZIN Macrosimulation hadir untuk menjawab kebutuhan tersebut sebagai salah satu perangkat lunak pemodelan transportasi karya anak bangsa.

### <span id="page-2-1"></span>**1.2. Pemodelan Makrosimulasi**

Model merupakan representasi atau simplifikasi dari alam/kenyataan, agar terkendali dengan pengabaian dan pembatasan sampai tingkat tertentu sehingga detail eksternal dapat dihindari dan faktor-faktor utama yang menjadi tinjauan menjadi terobservasi. Tujuan utama model adalah untuk mengestimasi perilaku sistem tertentu di alam terhadap-perubahan-perubahan yang mungkin terjadi.

Pada software ZIN Marcosimulation, pemodelan yang dilakukan untuk cakupan yang makro (wilayah atau daerah). Guna pemodelan transportasi ini untuk membantu menggambarkan kondisi di lapangan yang dikonversi dalam bentuk data. Selain itu, hasil pemodelan juga dapat menjadi kebutuhan dasar untuk pembuatan regulasi transportasi pada wilayah tersebut.

Berdasarkan Surat Pencatatan Sipil Kementerian Hukum dan Hak Asasi Manusia Republik Indonesia nomor **EC00201942344, 14 Juni 2019**, Software ZIN Macrosimulation telah terdaftar dalam Hak Cipta Kekayaan Intelektual Indonesia.

# **II. PROSEDUR PENGGUNAAN**

#### <span id="page-3-1"></span><span id="page-3-0"></span>**2.1. Pengenalan Fitur ZIN**

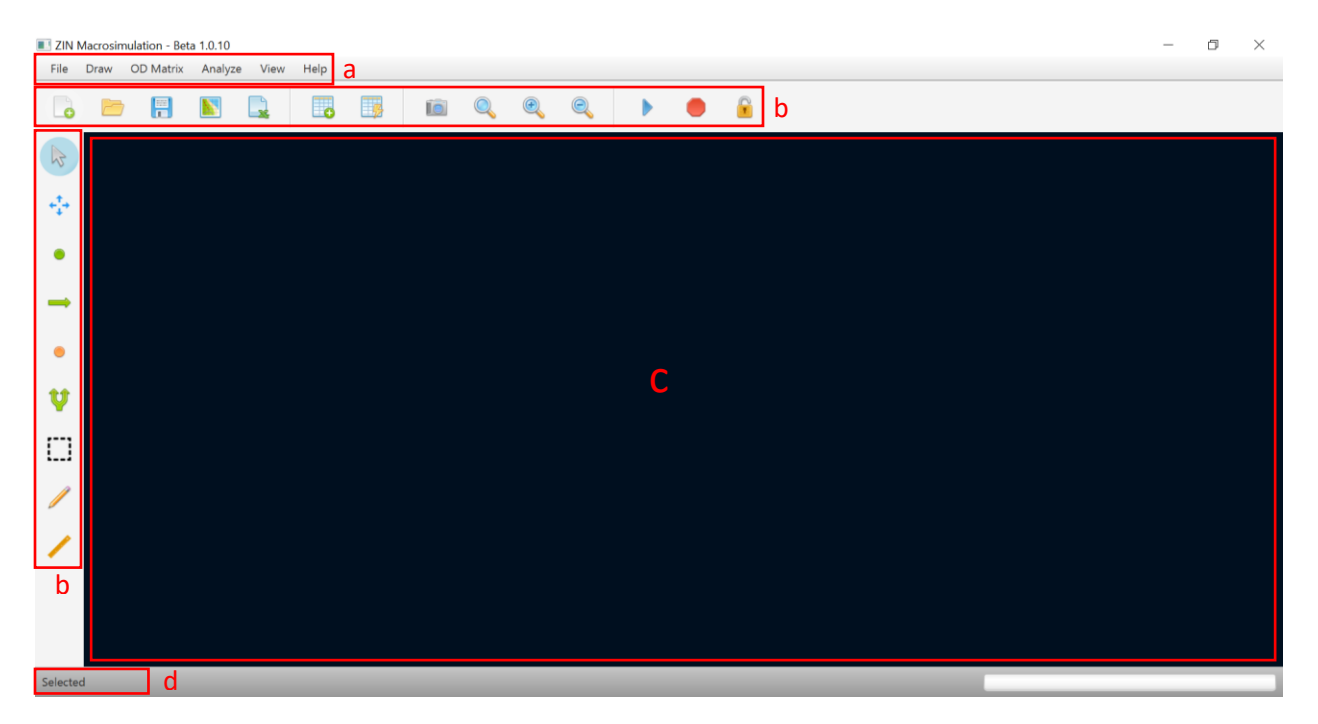

Tampilan pada halaman utama Software ZIN Macrosimulation seperti pada gambar di atas, dengan rincian sebagai berikut:

a. *Menu Bar*

sebuah strip horizontal yang berisi daftar menu yang tersedia untuk program tertentu.

- b. Tool bar seperangkat icon atau tombol yang merupakan bagian dari antar muka aplikasi atau sistem operasi.
- c. Window work halaman kerja pada software.
- d. Status bar sebuah strip horizontal yang berisi status tools yang sedang aktif.

#### *Menu Bar*

Di dalam software ZIN terdapat 6 (enam) tools penunjang pekerjaan yang tersedia pada *Menu Bar*, di antaranya adalah File, Draw, OD Matrix, Analyze, View dan Help. Keenam tools tersebut memiliki fungsi yang berbeda-beda, yaitu:

> Zin Macro Simulation File Draw OD Mat o New  $Ctrl + N$ Open Ctrl+O  $\left| \right|$  Save  $Ctrl + S$ Save As F12 Import Ctrl+I Export Ctrl+E Setting F<sub>2</sub>  $Alt + F4$  $\epsilon$  Exit

**1. File**

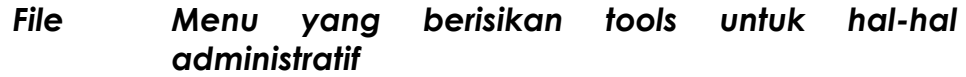

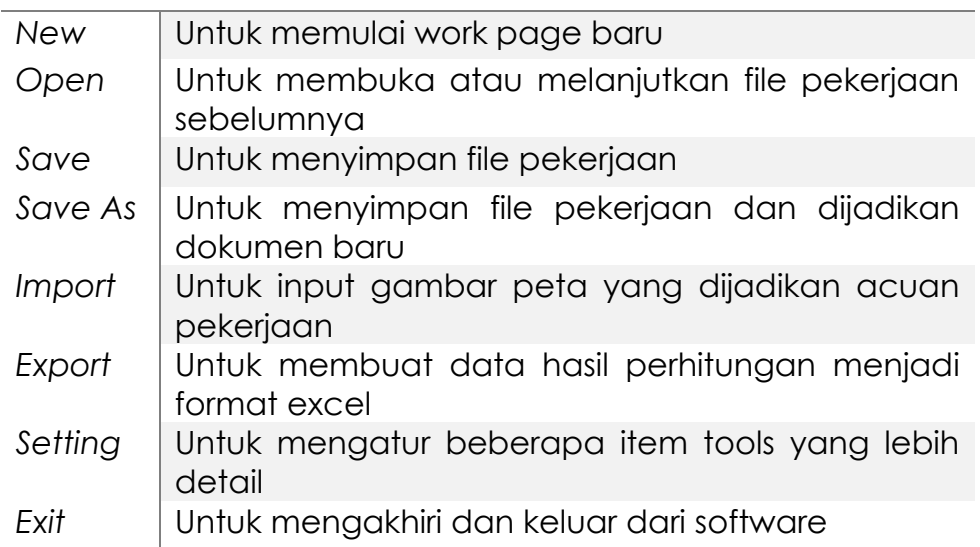

#### **2. Draw**

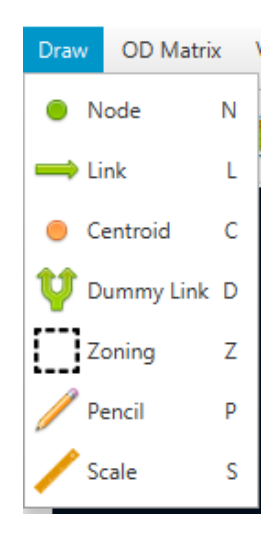

#### *Draw Menu yang berisikan tools untuk membuat jaringan jalan*  $\overline{\phantom{0}}$

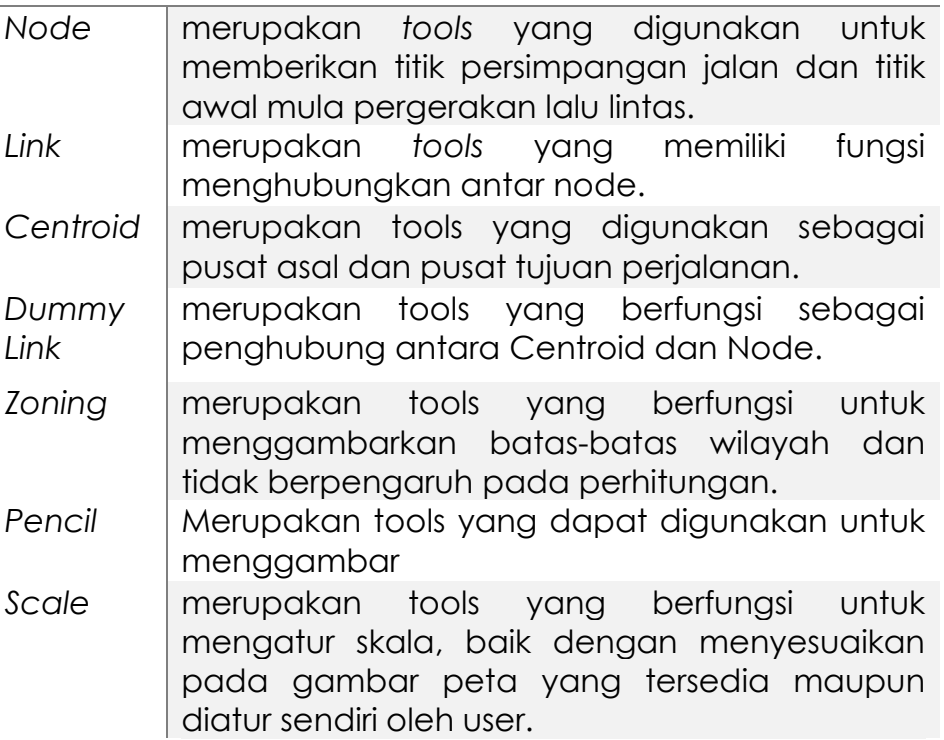

#### **3. OD Matrix**

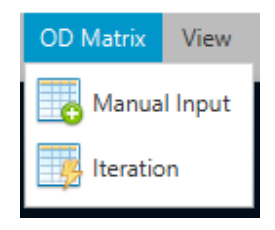

Merupakan tools menu yang berfungsi untuk input data OD ke dalam software. Metode input data dibagi menjadi 2 (dua) jenis yaitu, manual input dan iteration. Manual input ketika data OD yang dimiliki adalah data Trip Distribution, sedangkan matrix Iteration ketika data yang dimiliki adalah data bangkitan dan tarikan perjalan jaringan tersebut.

#### **4. Analyze**

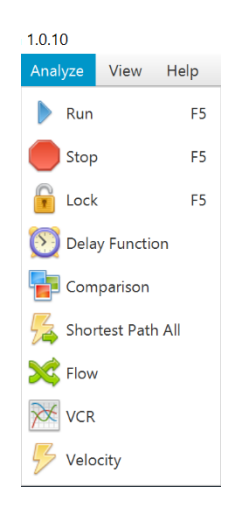

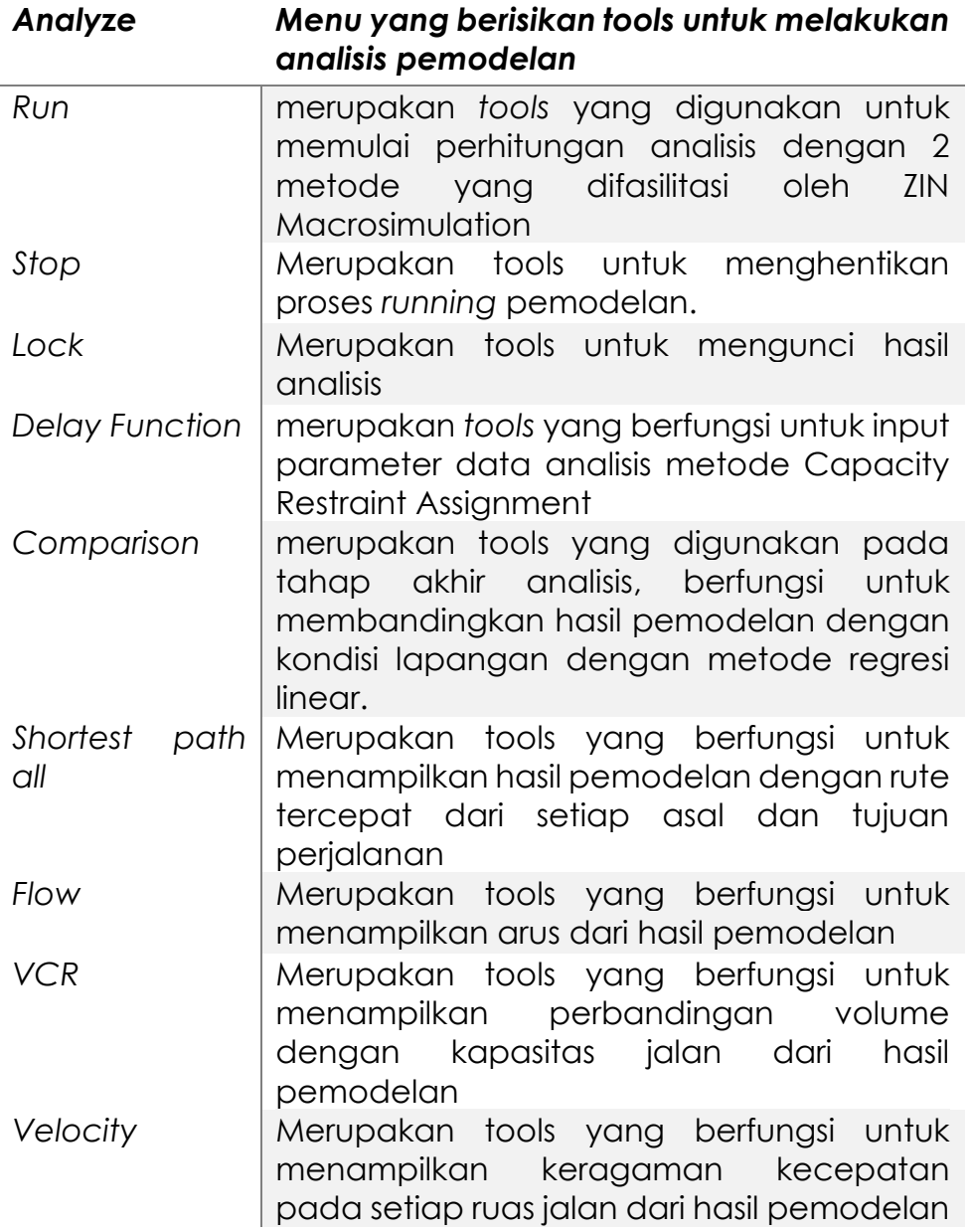

**5. View**

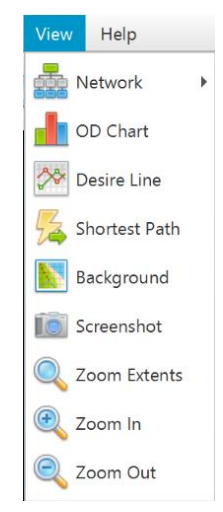

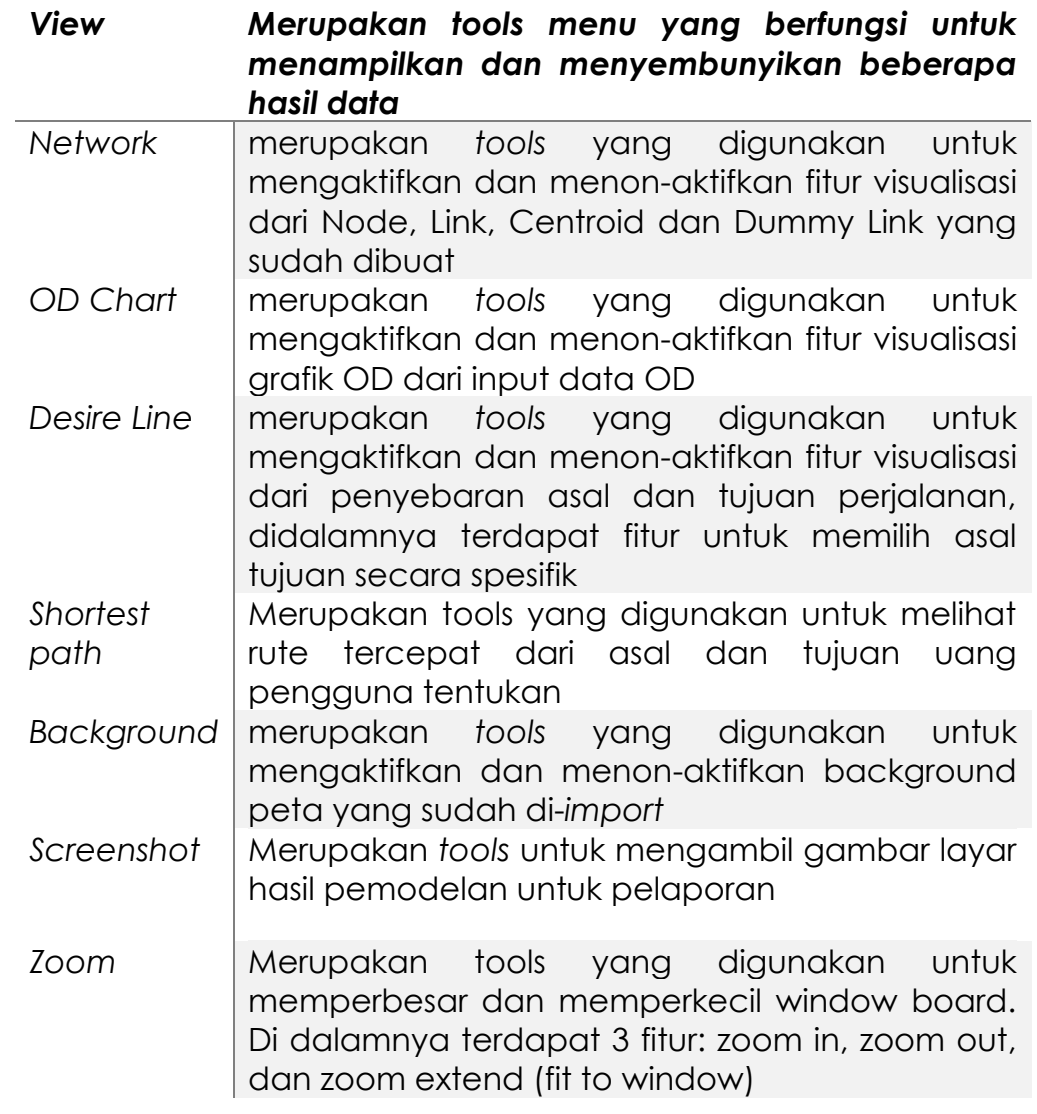

**6. Help**

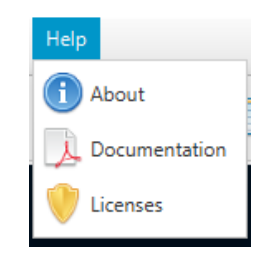

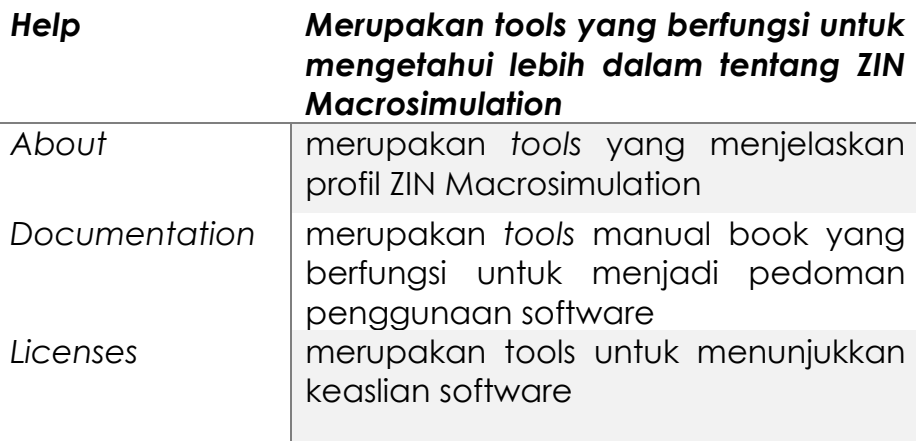

### <span id="page-9-0"></span>**2.2. Tata Cara Penggunaan**

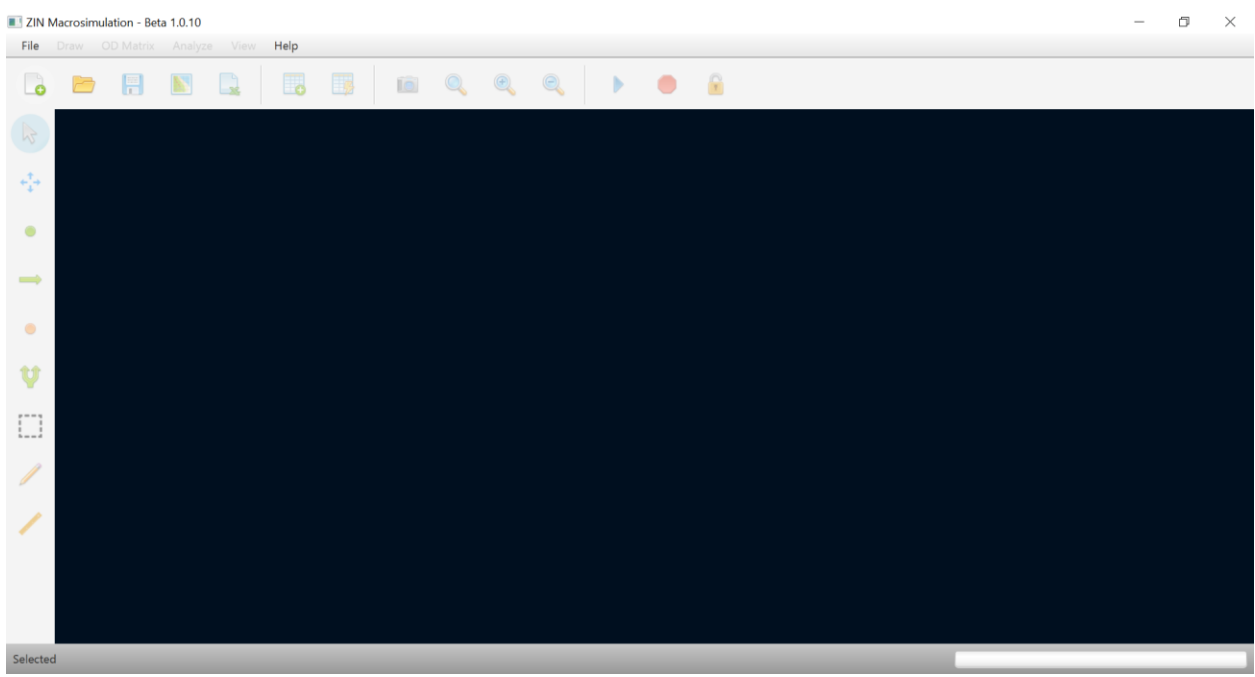

Ketika membuka software ZIN Macrosimulation maka akan muncul *window board* seperti gambar diatas, fitur yang hanya dibisa digunakan adalah menubar serta *shortcut button New* dan *Open File*. Hal pertama yang perlu dilakukan adalah klik *Create New Project* lalu tentukan file dokumen akan disimpan dimana. Langkah-langkah untuk melakukan itu sebagai berikut:

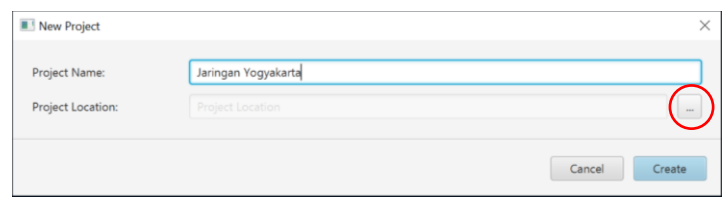

- Tentukan nama file yang akan dibuat (contoh: Jaringan Yogyakarta)
- Tentukan letak file yang akan dibuat
- Klik *Create*

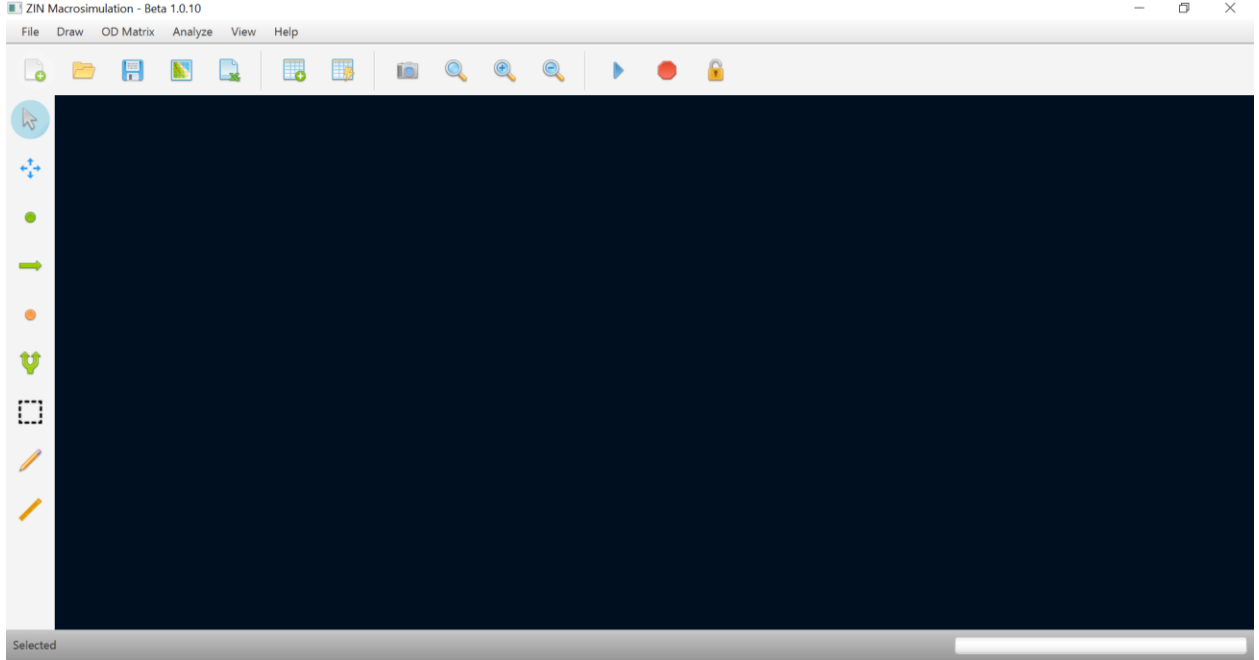

#### <span id="page-10-0"></span>**A. Pembuatan Jaringan Jalan**

#### **1. Import gambar peta dari Google**

- *Capture* peta dari Google
- *Import* peta dengan klik *menubar* lalu *Import* atau ctrl+i
- Atur skala dengan klik *scale* pada *toolbar*
- Masukan besar skala berdasarkan skala pada peta

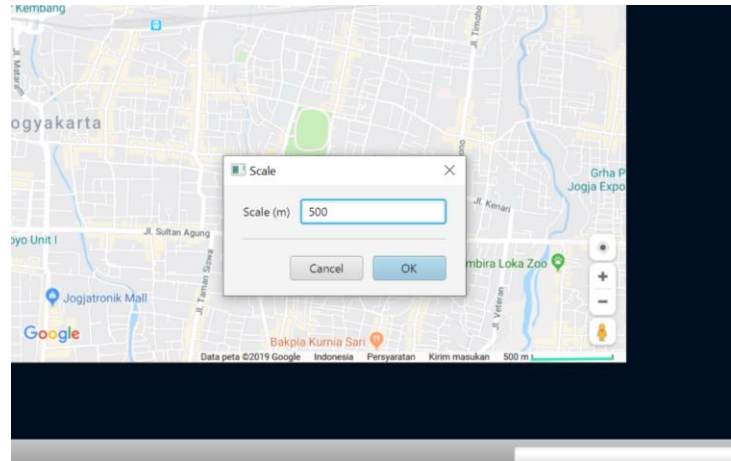

**2. Membuat titik-titik simpul dengan membuat NODE pada setiap persimpangan**

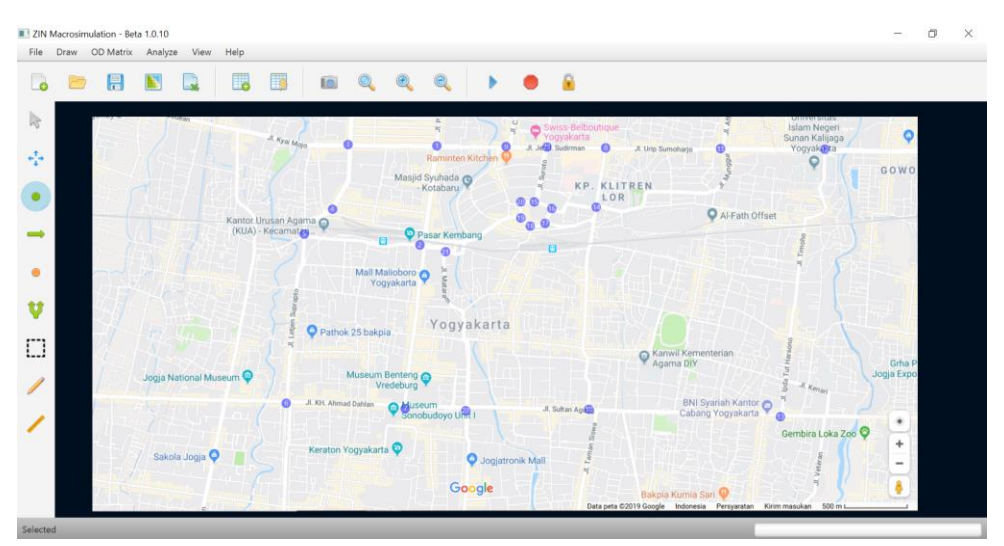

- Klik menu **Draw** → **Node**
- Tentukan titik node sesuai dengan jaringan yang akan dianalisis
- **Klik kanan pada mouse** untuk membuka fitur properties

Fitur properties Node

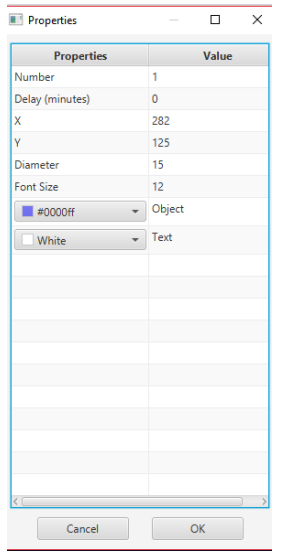

Fitur Properties Node memiliki beberapa tools penunjang perancangan titik-titik persimpangan. User dapat memasukkan data terkait persimpangan ke dalam software melalui fitur ini, didalamnya terdiri dari:

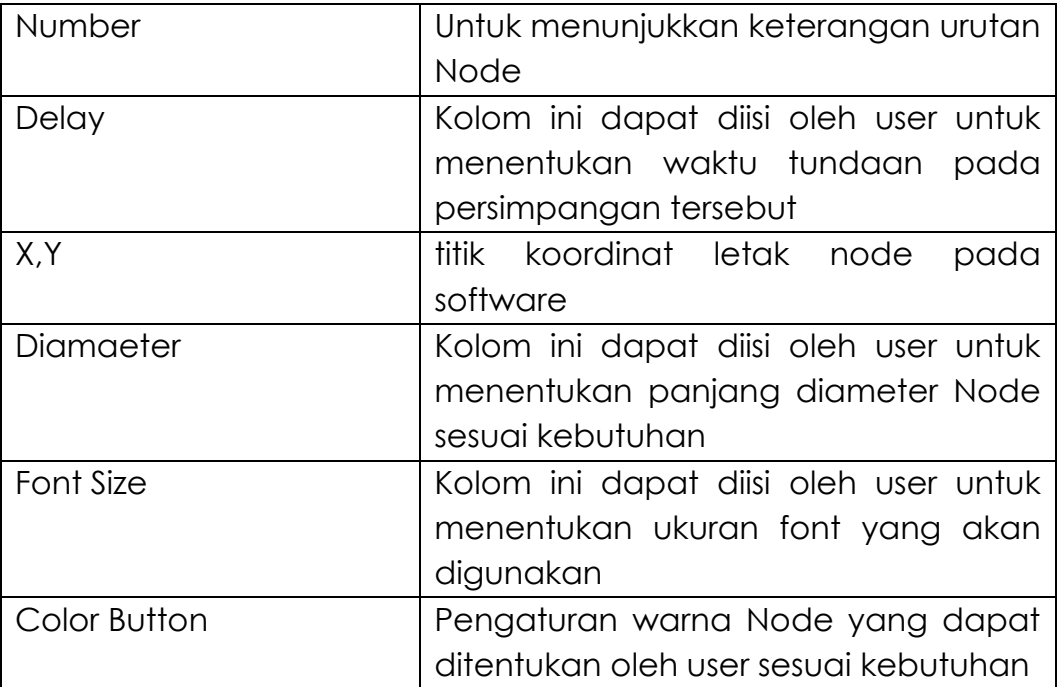

#### **3. Membuat ruas jaringan jalan dengan menggunakan fitur LINK dan menghubungkan antar Node**

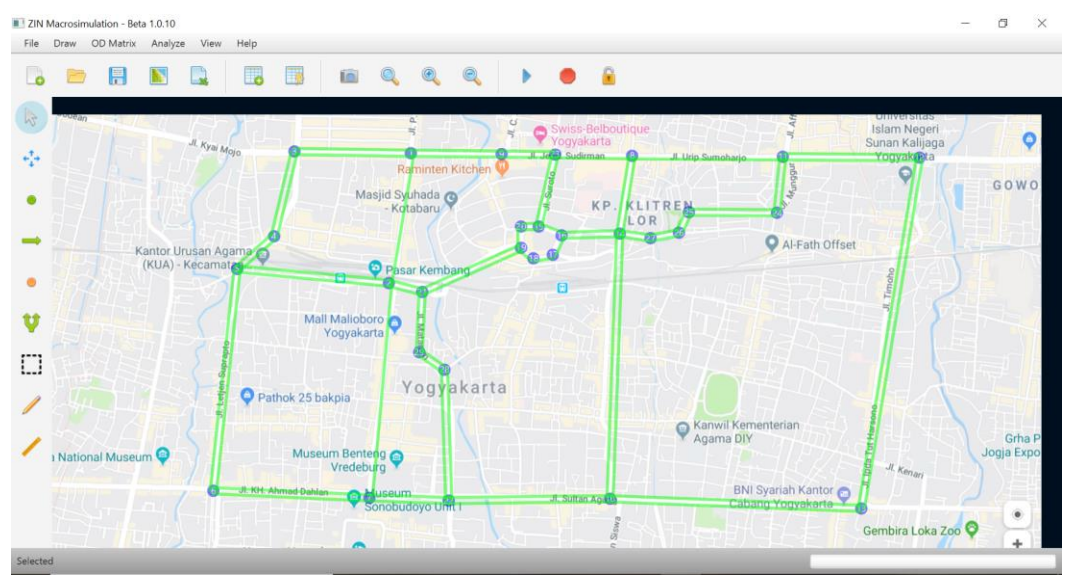

- Klik menu **Draw** → **Link**
- Sambungkan titik node sesuai dengan jaringan yang akan dianalisis
- **Klik kanan pada mouse** untuk membuka fitur properties

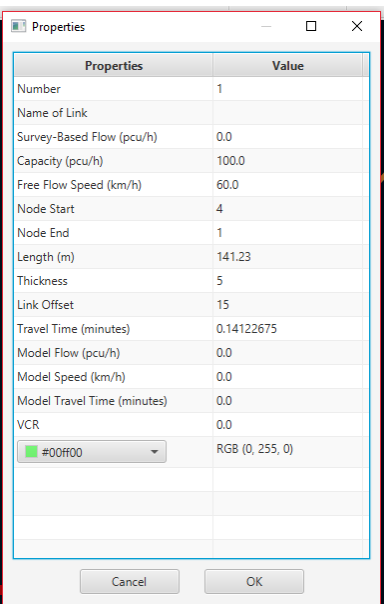

Fitur properties Link

Fitur Properties Link memiliki beberapa tools yang dapat menunjang pekerjaan perencangan jalur di antaranya adalah:

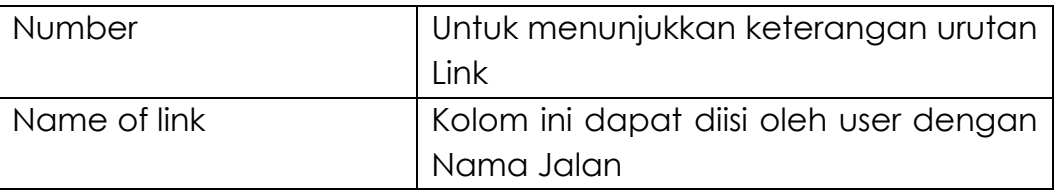

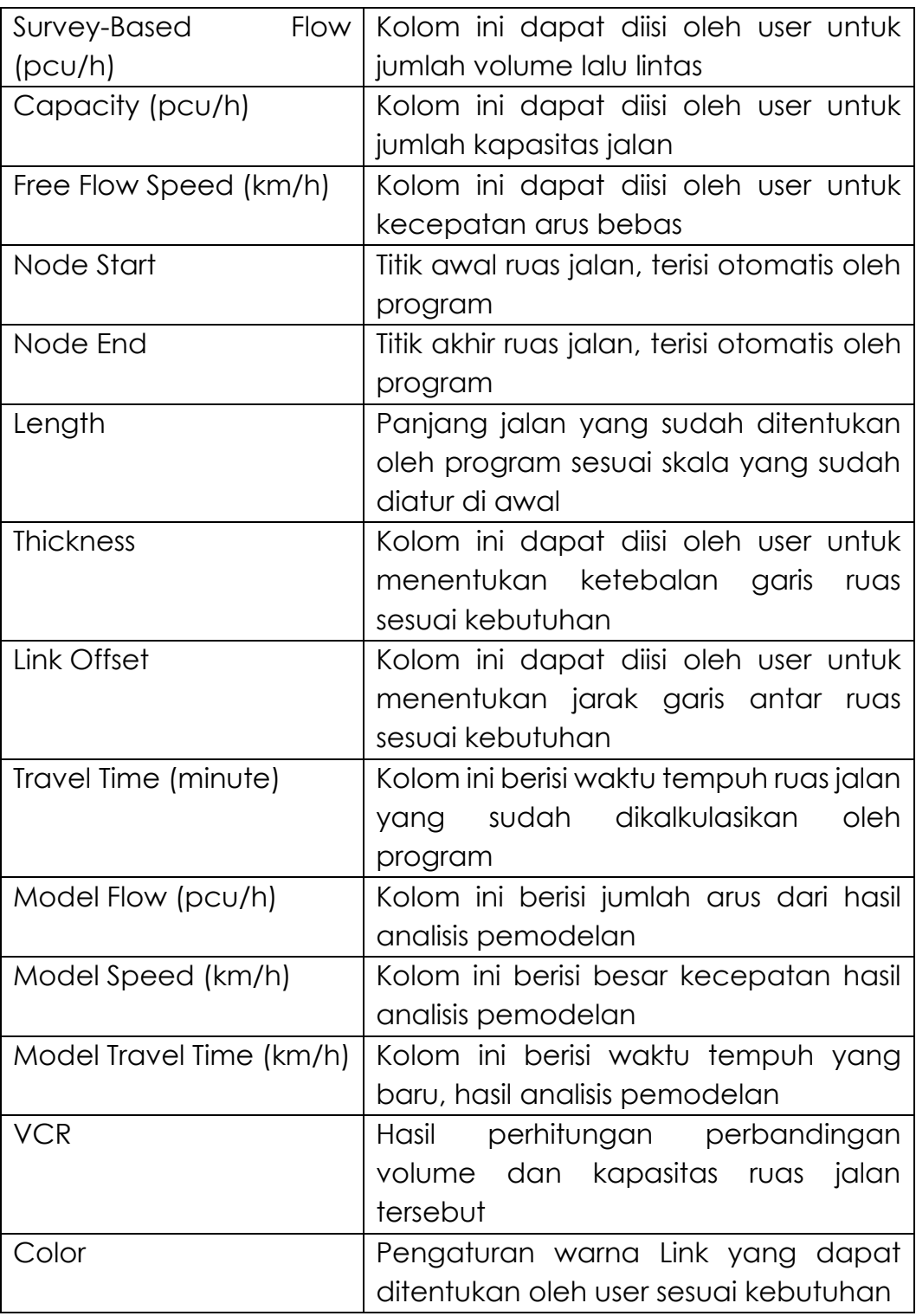

### **Pembuatan jalur satu arah**

- 1) Untuk membuat jalur satu arah, klik menu select pada *Menu Bar*
- 2) Tentukan link/jalur yang ingin dihilangkan
- 3) Klik jalur tersebut dan tekan *delete* pada *keyboard* (Link sudah terprogram jalur kiri sesuai kondisi di Indonesia)
- **lalu dihubungkan ke Node dengan fitur Dummy Link** ZIN Macrosimulation - Beta 1.0.10  $\overline{a}$ File Draw OD Matrix Analyze View Help

**4. Menentukan asal tujuan perjalanan dengan menggunakan fitur CENTROID**

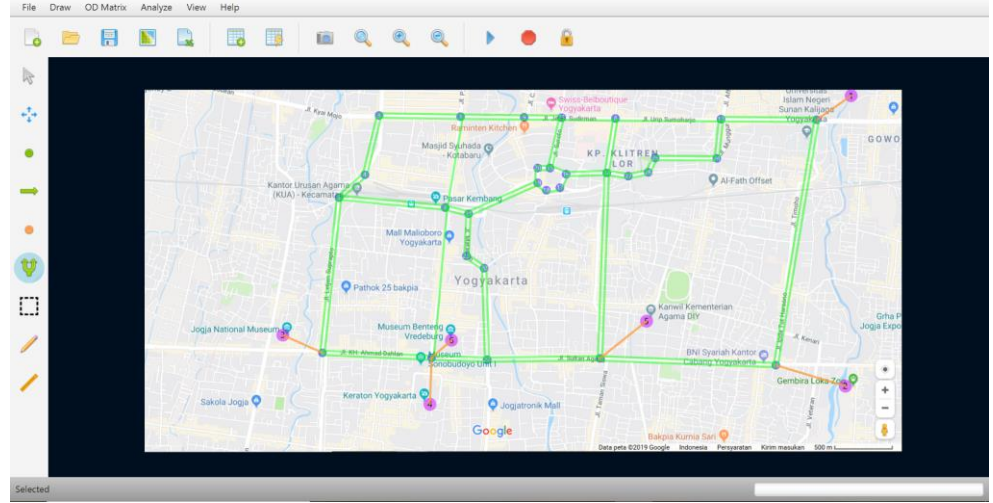

- Klik menu **Draw** → **Centroid**
- Tentukan titik Centroid
- Hubungkan kepada Node dengan Dummy Link
- **Klik kanan pada mouse** untuk membuka fitur properties

Fitur properties Centroid

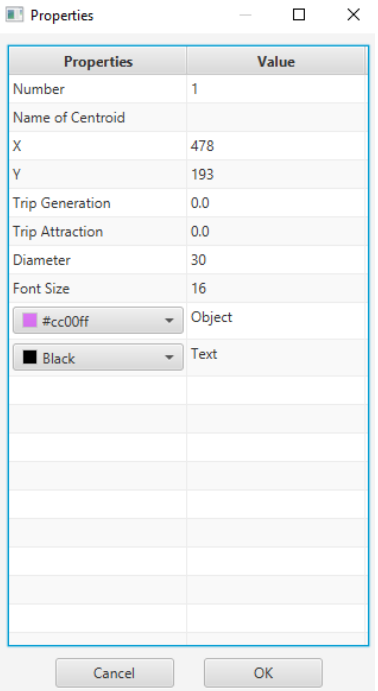

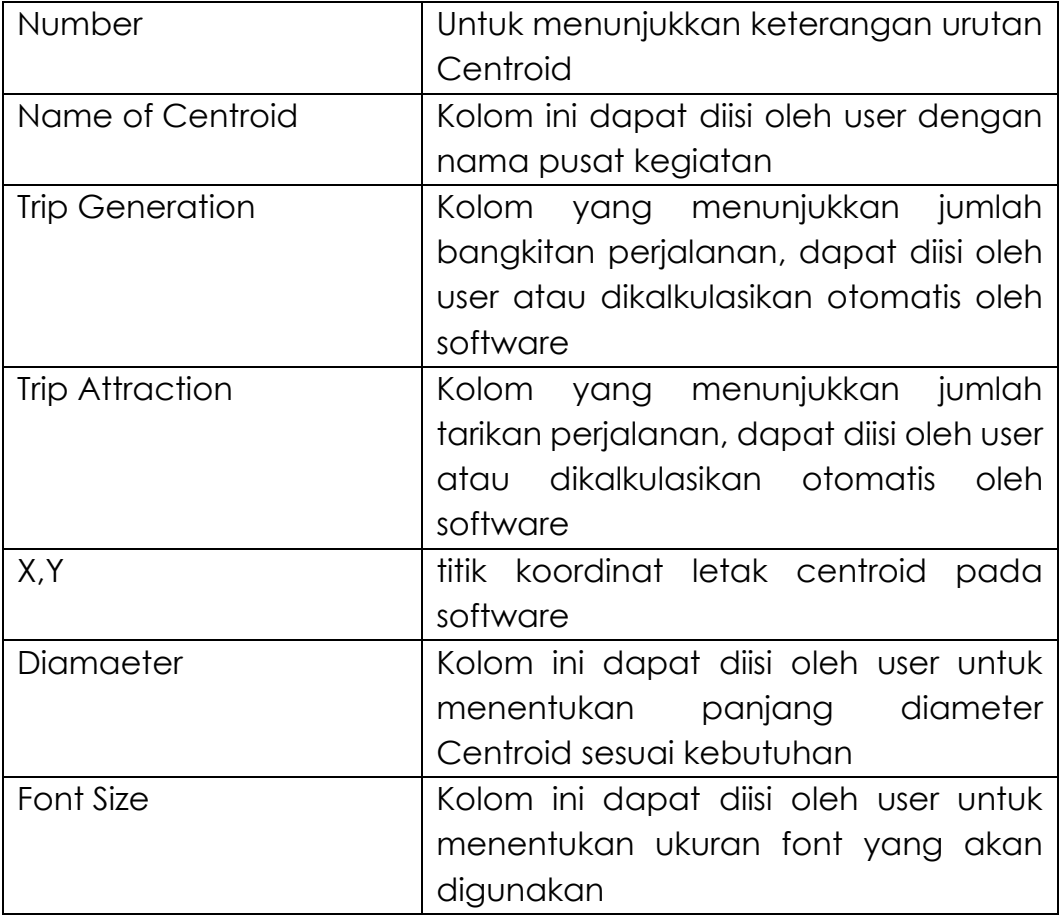

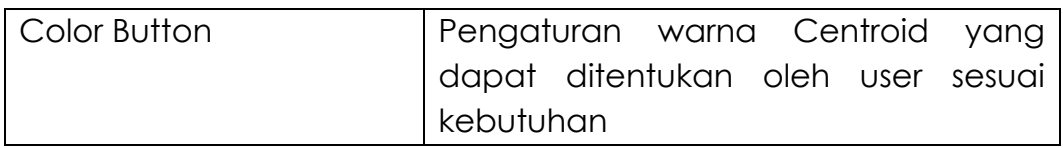

**5. Fitur Zoning dan Pencil merupakan fitur optional, dapat digunakan untuk membuat batas. (contoh, perbatasan daerah administrasi)**

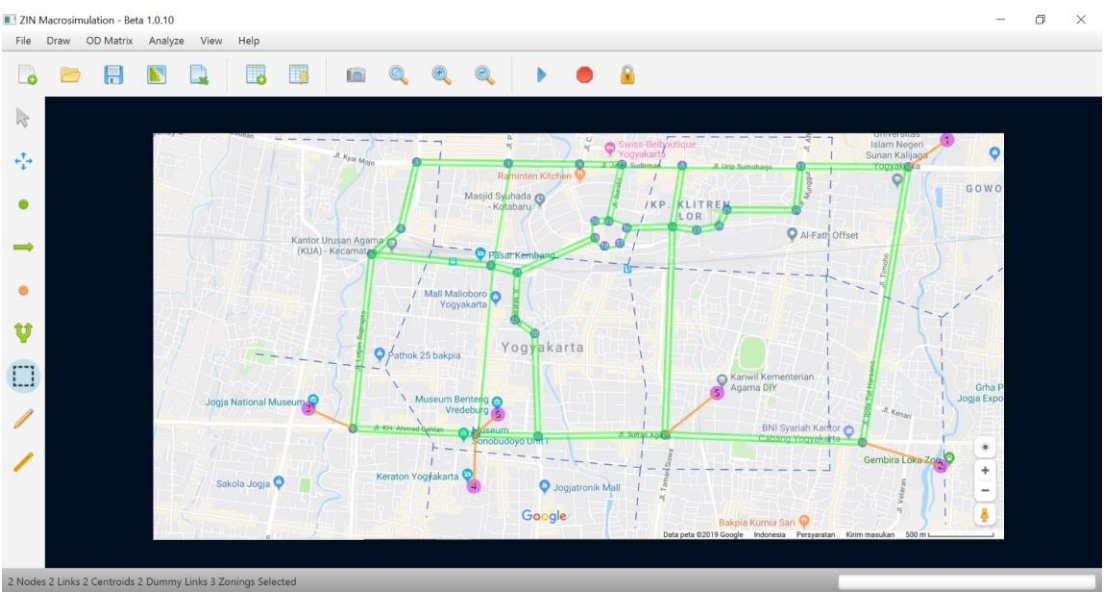

Gambar diatas merupakan contoh penggunaan zoning untuk perbatasan daerah berdasarkan batas administrasi.

Apabila terjadi kesalahan dalam proses pembuatan jaringan, *Draw tools* dapat dihapus dengan cara klik objek yang ingin dihapus baik itu *Node/Link/Dummy Link/Centoid* kemudian klik *delete* pada *keyboard*. Apabila objek yang ingin dihapus lebih dari satu, dapat dilakukan dengan cara klik *tools Select* pada *Tool Bar* kemudian arsir objek yang ingin dihapus, lalu tekan *delete* pada *keyboard*.

#### <span id="page-17-0"></span>**B. Input Data OD**

Tahap selanjutnya adalah memasukkan data OD atau data asal dan tujuan perjalanan, data tersebut didapatkan dari survei lapangan langsung ataupun data sekunder. Prosedur input data OD pada software ZIN Macrosimulation ada dua, Manual dan Iterasi.

• Manual Input :

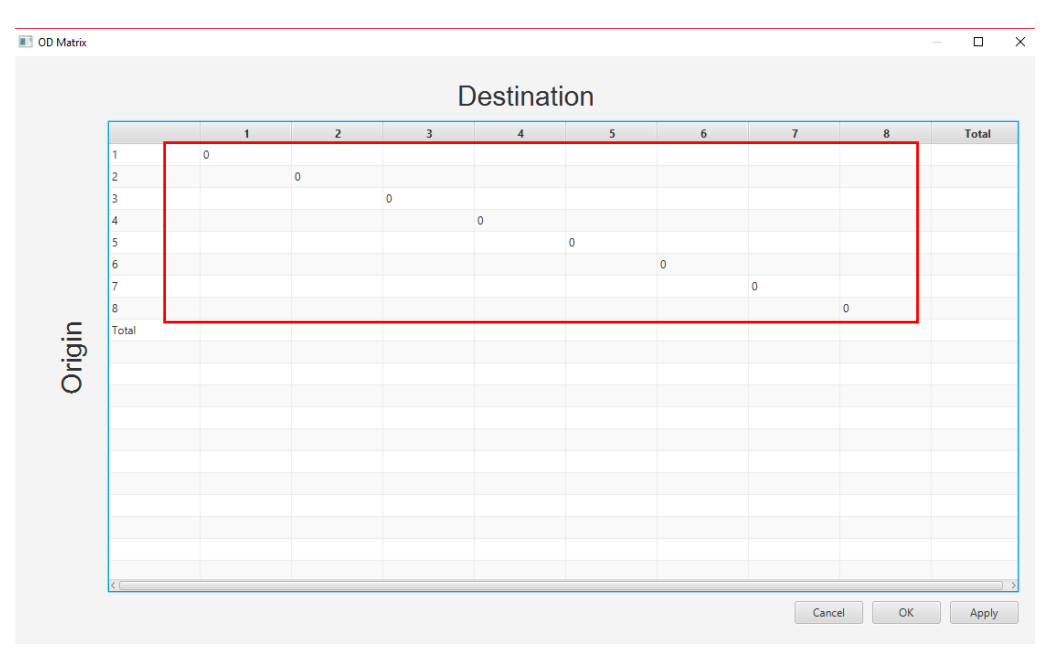

Pada *tools Manual Input* data yang dimasukkan adalah data persebaran perjalanan atau *Trip Distribution*, data tersebut dimasukkan pada kolom yang tersedia seperti pada gambar yang ditandai warna merah. Setelah itu klik *Apply*, *software* akan menjumlahkan data tersebut sehingga menjadi data bangkitan dan tarikan perjalanan.

a. Iteration:

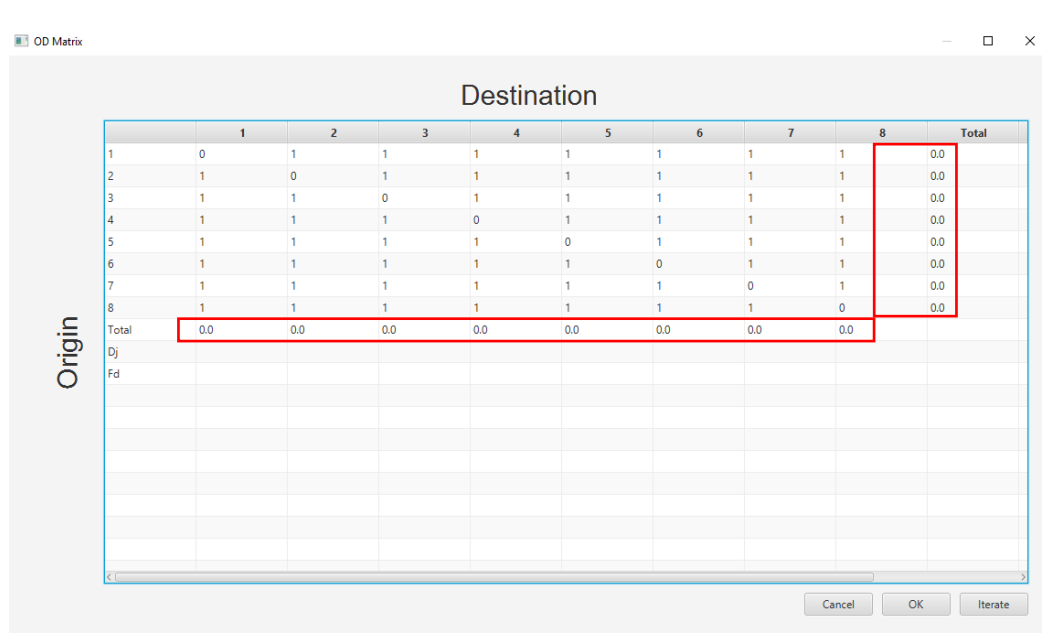

Berbeda dengan *tools Manual Input*, *tools* Interation akan melakukan iterasi yang memprediksi hasil seperti di lapangan. Pada tools Interation data yang dimasukan adalah data bangkitan dan tarikan perjalanan yang dimasukkan pada kolom yang tersedia seperti pada gambar yang

di lingkari merah. Setelah itu klik *Iteration* sebanyak iterasi yang dibutuhkan user dan software akan melakukan iterasi.

Pada software ZIN Macrosimulation, iterasi dilakukan menggunakan **metode** *furness*. Jumlah iterasi ditentukan oleh user langsung dengan klik kiri pada mouse sesuai jumlah iterasi yang diinginkan. Pada table akan ditampilkan FD dan FO (rasio arus n dan n-1) yang menunjukkan apakah hasil sudah sesuai yang diinginkan. Semakin mendekati 1, semakin merepresentasikan kondisi di lapagan.

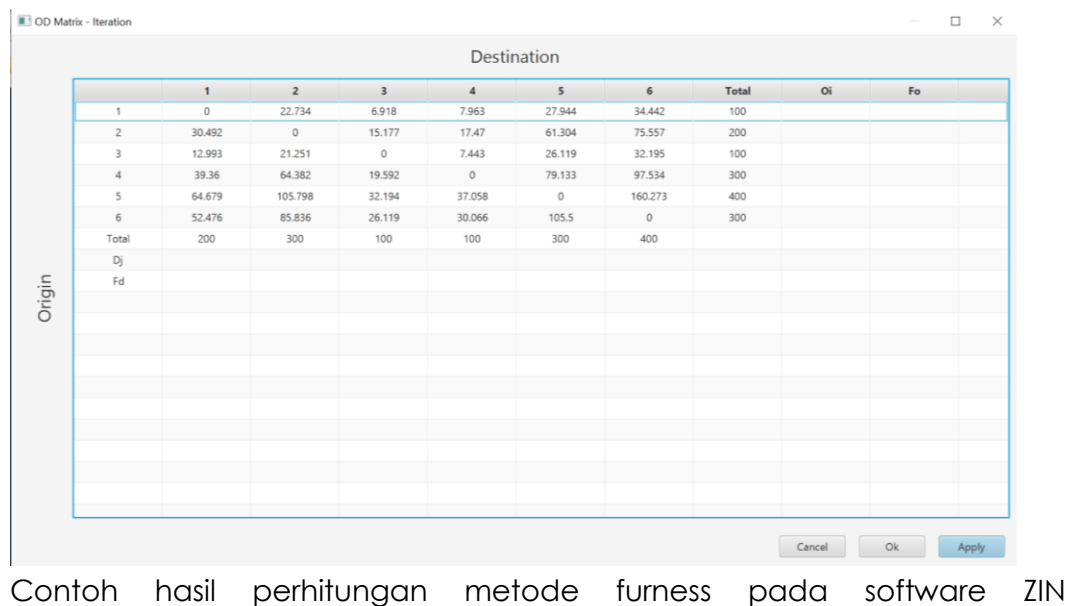

Macrosimulation

Untuk mengisi *cells* pada properties prosedurnya sebagai berikut:

- Klik *cell* yang akan diisi dengan data
- Klik *enter* pada *keyboard*
- Isi dengan data yang dibutuhkan
- Klik *enter* pada *keyboard*
- Lalu klik *apply* pada *menu pop up*

#### <span id="page-19-0"></span>**C. Proses Pemodelan**

Sebelum masuk proses pemodelan, data-data pelengkap pada Node, Link dan Centroid harus dipenuhi terlebih dahulu, apabila masih terdapat data yang kosong software tidak akan bisa merunning sesuai keinginan pengguna.

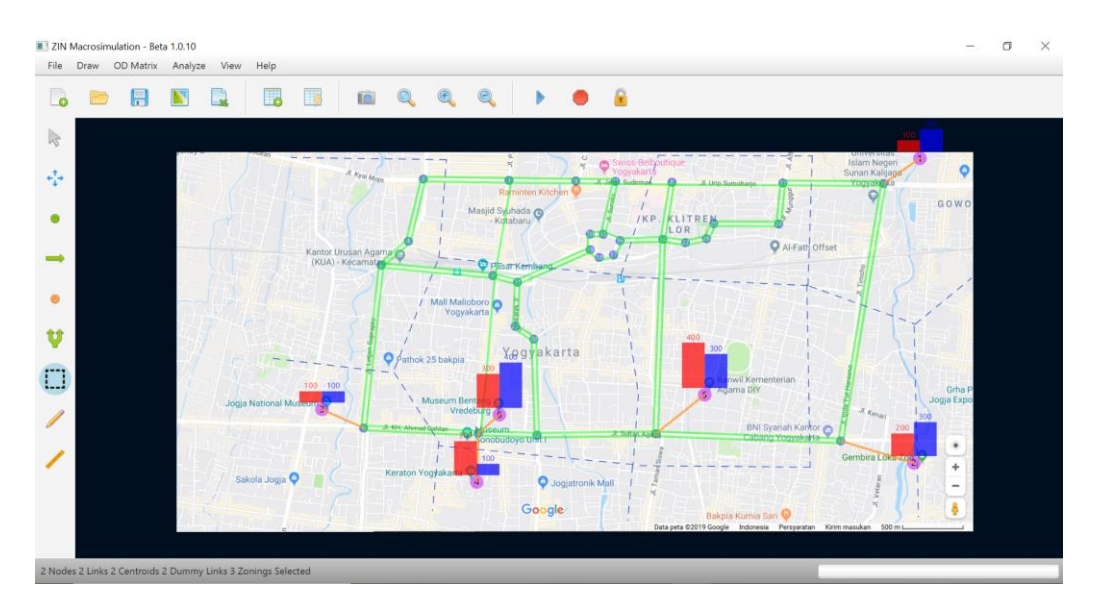

Berikut merupakan visualisasi pertama hasil perhitungan iterasi metode furness, jaringan sudah memiliki OD Chart. Selanjutnya adalah melakukan analisis dengan menggunakan menubar **Analyze lalu klik Run**. Lalu akan muncul gambar seperti ini

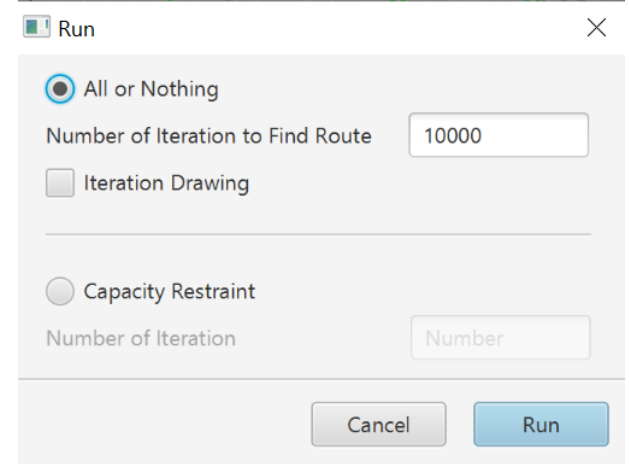

- *Running* pertama menggunakan metode *All or Nothing* dengan jumlah iterasi yang ditentukan oleh pengguna. *Boolean Iteration Drawing* adalah opsi apabila pengguna ingin melihat proses runningnya.
- Setelah itu melakukan analisis menggunakan metode Capacity Restraint. Namun sebelum melakukan run, pengguna wajib mengisi besar nilai Delay Function. Apabila tidak diisi maka software tidak bisa melakukan run atau bisa juga error. Setelah itu menentukan jumlah iterasi yang diperlukan pengguna.

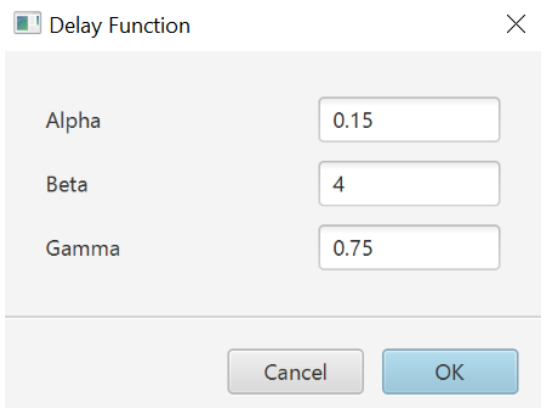

• Setelah itu melakukan *Comparison* dengan fitur yang sudah tersedia pada menubar *Analyze***.** Fitur ini merupakan tahap terakhir dari analisis pemodelan transportasi dengan software ZIN Macrosimulation. Fungsinya sebagai validasi dari data hasil analisis dengan menggunakan metode regresi R<sup>2</sup> , output dari Comparison adalah grafik regresi yang ditampilkan pada layar dan dapat di export dalam bentuk PDF dengan klik tombol print pada layar.

#### <span id="page-21-0"></span>**D. Visualisasi Hasil Pemodelan**

Setelah proses running selesai, hasil dari pemodelan tersebut dapat dilihat dengan menggunakan menubar Analyze lalu dipilih bentuk visualisasi mana yang diinginkan. Ada 3 pilihan: Flow, VCR dan Velocity.

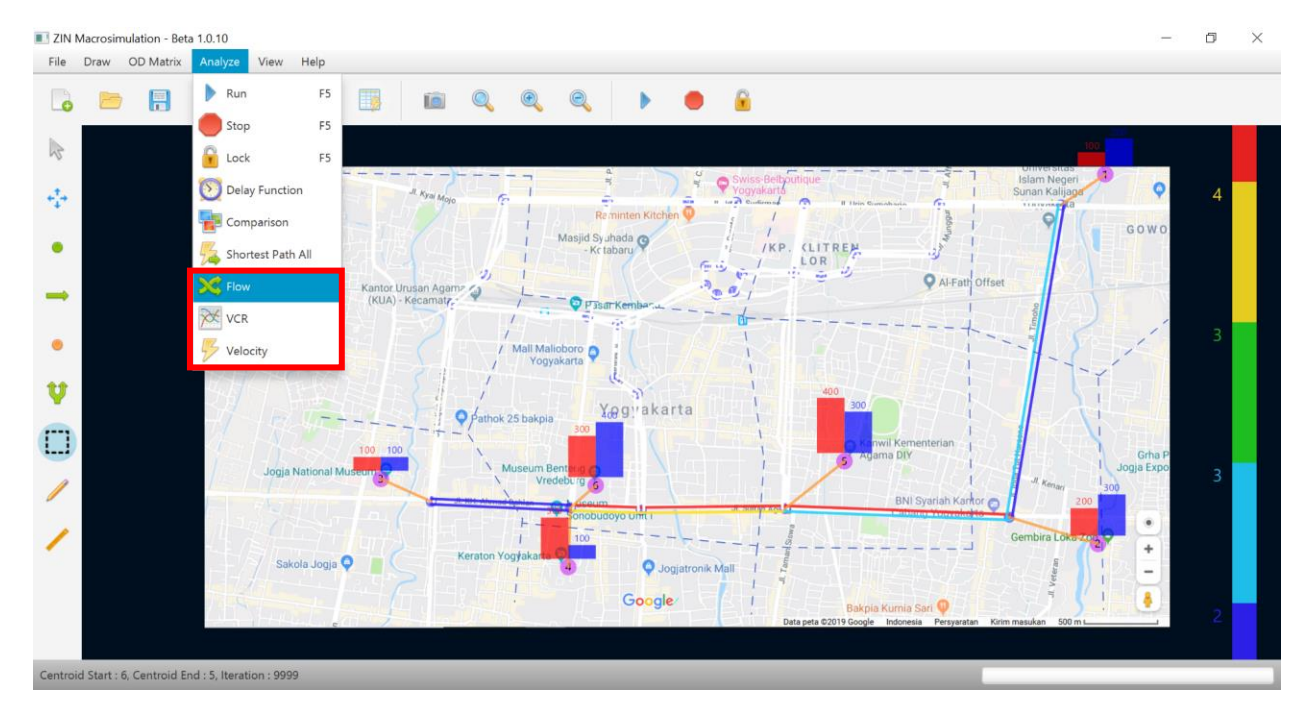

Selain itu juda pengguna dapat menentukan tools apa saja yang ingin ditampilkan pada hasil dengan menggunakan menubar View

Pada *Menu Bar* View difasilitasi 4 tools View, di antaranya adalah:

a. Network

Pada menu ini terdapat opsi untuk menunjukkan dan menyembunyikan informasi Node dan Centroid

b. OD Chart

Pada menu ini terdapat opsi untuk menunjukkan dan menyembunyikan informasi grafik asal tujuan perjalanan

c. Desire Line

Pada menu ini terdapat opsi untuk menunjukkan dan menyembunyikan informasi banyaknya bangkitan dan tarikan perjalanan dari satu centroid ke centroid lainnya.

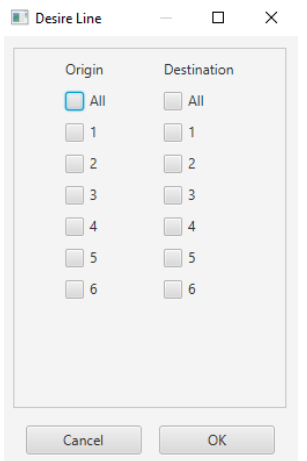

Software akan memunculkan popup menu yang berisikan input checklist asal dan tujuan. User dapat memilih asal dan tujuan sesuai yang dibutuhkan baik dalam kondisi satu asal dan satu tujuan maupun secara keseluruhan.

d. Background

Pada menu ini terdapat opsi untuk menunjukkan dan menyembunyikan gambar acuan peta yang digunakan.

# **III. PROSEDUR HASIL PEMODELAN**

<span id="page-24-0"></span>Output yang dihasilkan dari software ZIN Macrosimulation adalah perhitungan pemodelan yang menggunakan metode *All or Nothing* dan *Capacity Restraint*. Kedua output tersebut dapat dikonversikan dalam bentuk gambar serta file data excel.

• Output berupa gambar

Setelah selesai proses *running*, pengguna dapat menggunakan *tools screenshot* lalu tentukan letak file gambar yang diinginkan. File akan tersimpan dalam format .PNG

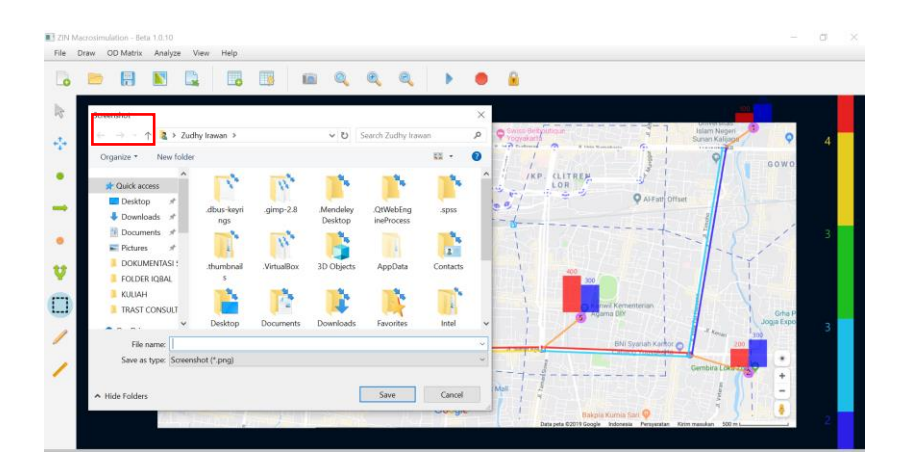

• Output berupa data excel

Selain gambar output juga dapat mengkonversi menjadi data excel dengan cara klik *Export* pada menubar *File* atau *shortcut* ctrl+E. File akan terformat dalam bentuk .xlsx.

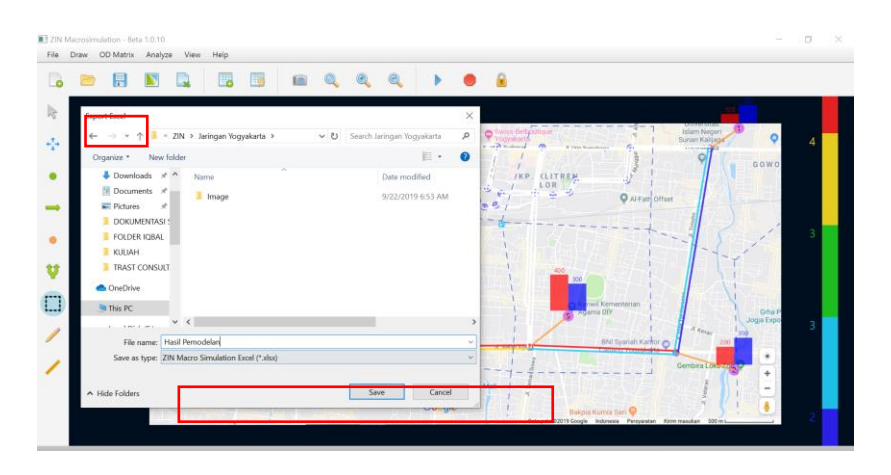